# 毕业设计(论文)评价管理系统

(PTMS-QA)

### 评审专家使用手册

(版本: v2.6)

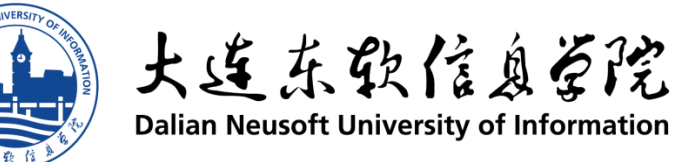

# 目录

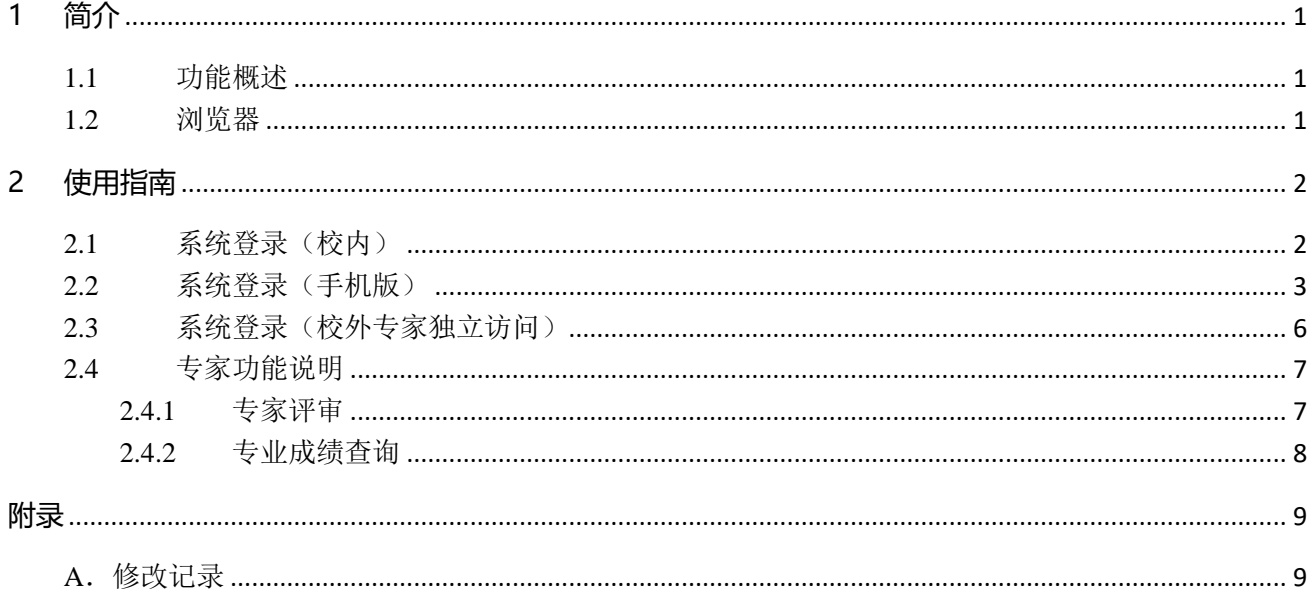

### <span id="page-2-0"></span>**1 简介**

毕业设计(论文)管理系统是由大连东软信息学院教务部、教学质量管理与保障部、网络与信息中心 联合开发的针对我校毕业设计过程和论文管理、毕业设计(论文)评价的系统,包括了论文选题、毕业设计(论 文)指导过程、成果物(论文)提交等过程和功能,支持毕业设计(论文)评价管理。用户角色分为校级管理 员、质量管理员、系部管理员、指导教师、学生和评审专家。

本文档针对评审专家的使用功能进行介绍。

【系统支持】84835381 张琳

### <span id="page-2-1"></span>**1.1** 功能概述

本系统支持专家评审功能,下面针对毕业设计管理系统评审专家的操作和功能进行简要概述。

主要功能:

1、专家对论文的前期、中期、后期评审。

2、专家对专业的前期、中期、后期评审。

### <span id="page-2-2"></span>**1.2** 浏览器

操作毕业设计(论文)评价管理系统平台时,建议使用 IE10 以上版本、360 浏览器(极速模式)、Google Chrome 浏览器。

毕业设计(论文)评价管理系统,很好的适配各种手机设备,支持手机版访问。

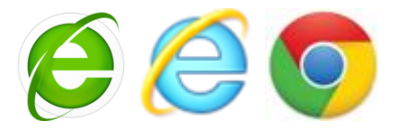

注意: 如果使用 Microsoft Internet Explorer (IE), 使用 10.0 以上版本。

毕业设计(论文)评价管理系统,很好的适配各种手机设备,支持手机版访问。

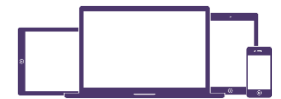

## <span id="page-3-0"></span>**2 使用指南**

### <span id="page-3-1"></span>**2.1** 系统登录(校内)

系统登录采用教师统一身份认证平台 ca.neusoft.edu.cn 登录。登录后,点击下图的按钮【进入系统】即 可完成登录功能。

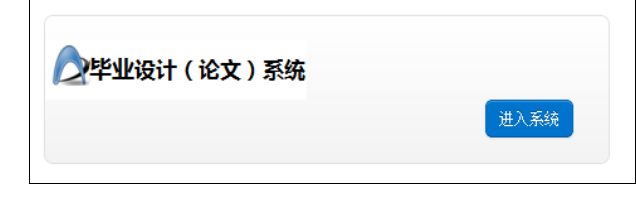

进入毕业设计(管理)系统的首页,选择"切换系统",进入毕业设计(论文)评价管理系统。

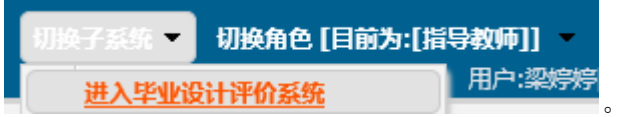

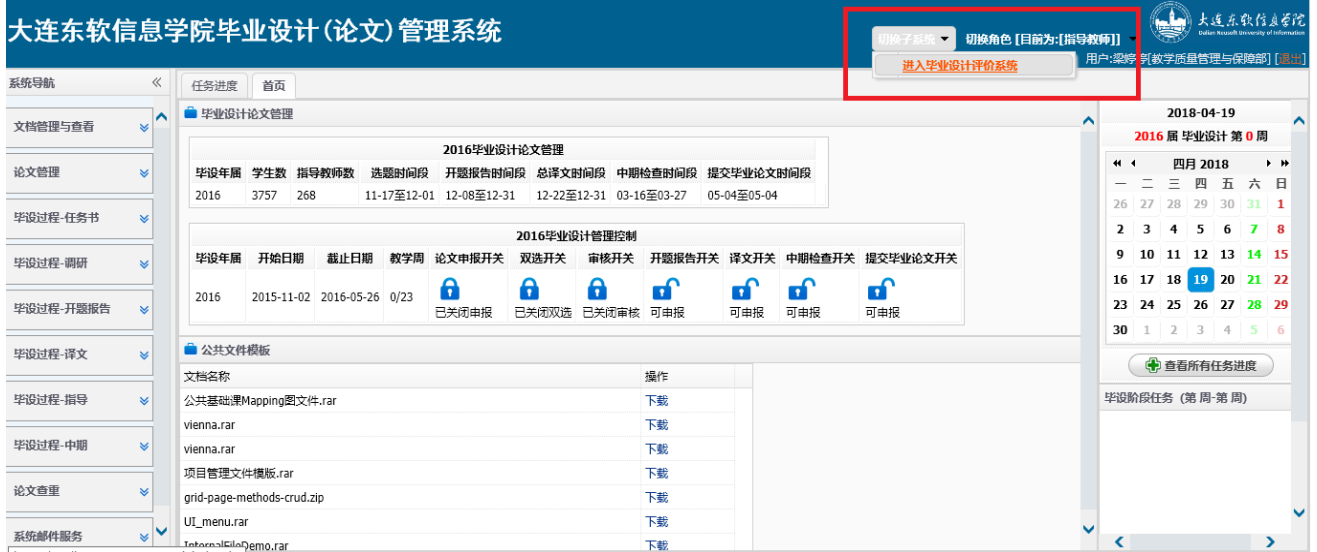

毕业设计(论文管理系统首页):

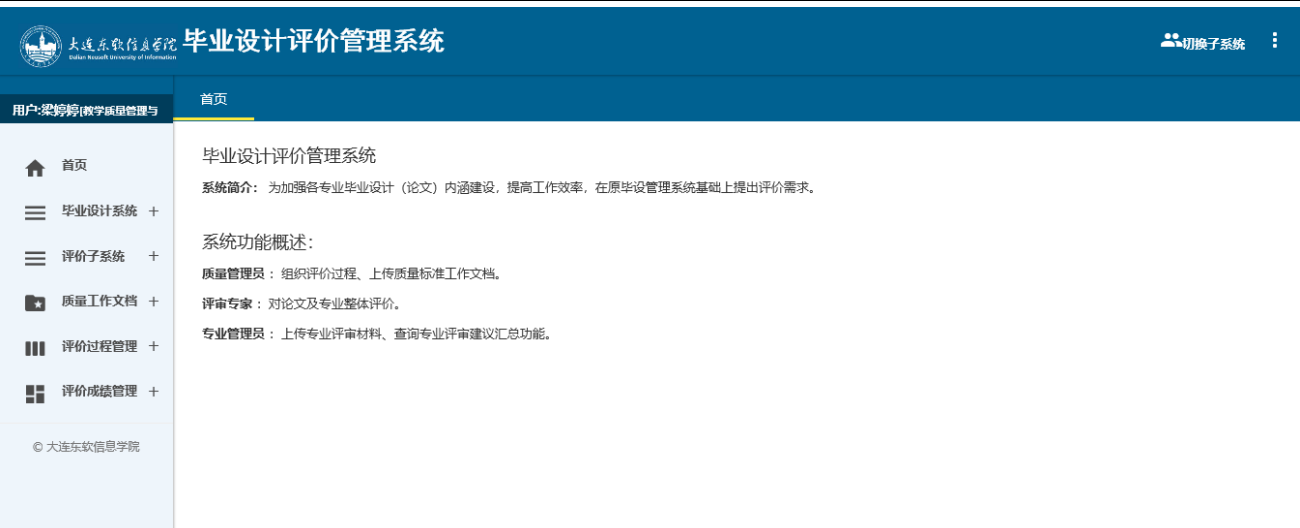

## <span id="page-4-0"></span>**2.2** 系统登录(手机版)

可使用 2.1 登录方式, 为了更好的体验, 系统适配各种手机访问。

手机版功能:

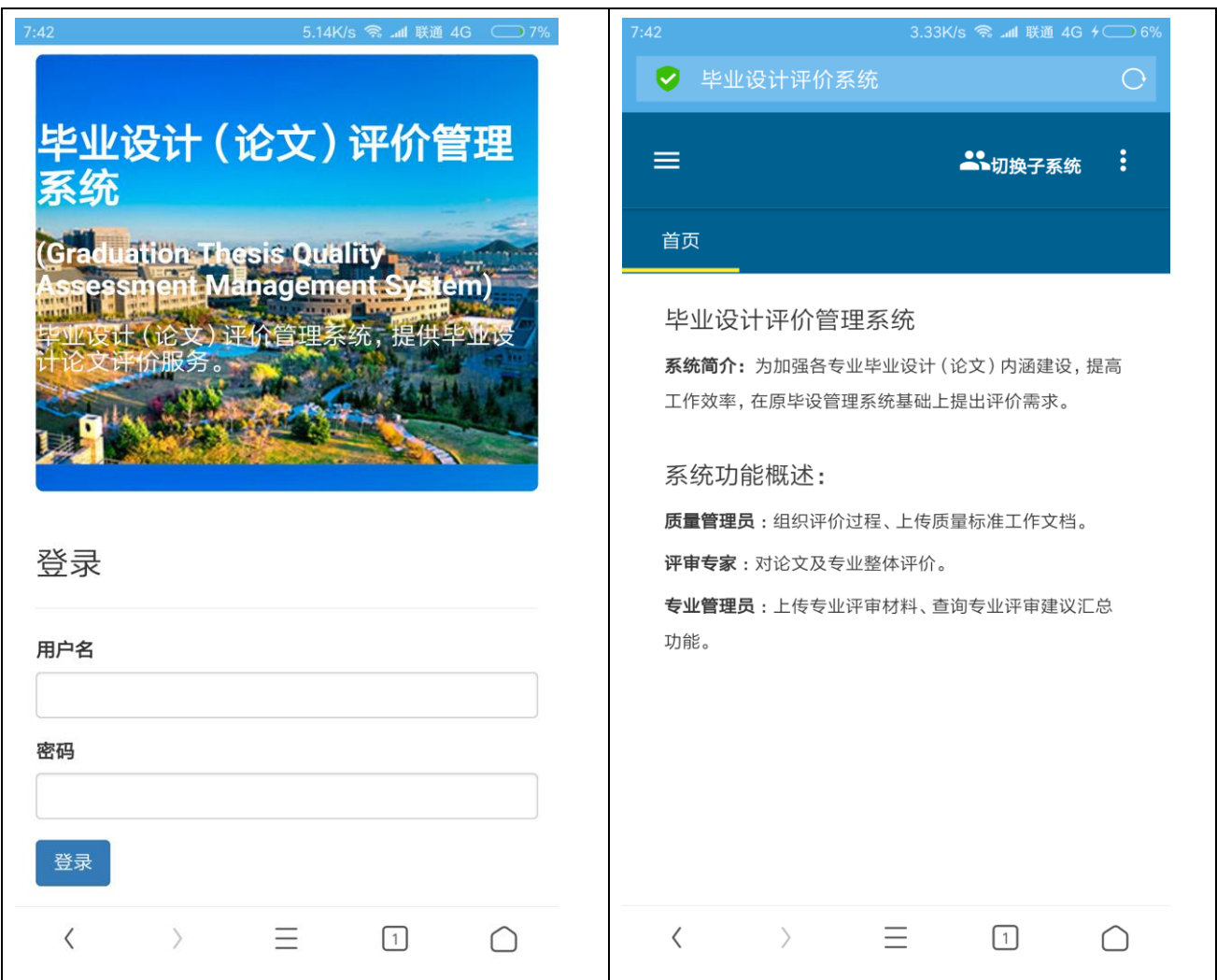

#### 第3页 共9页

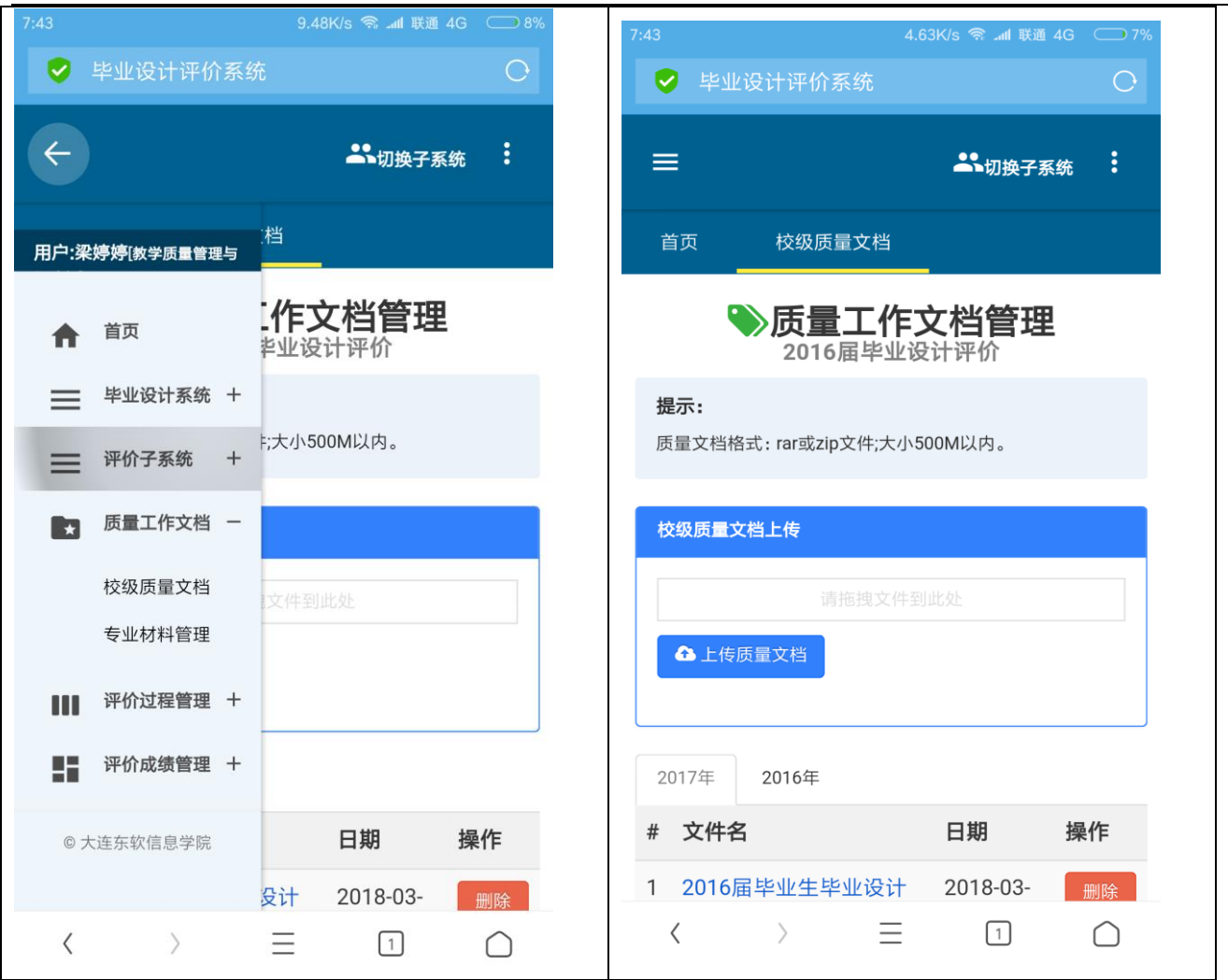

#### 大连东软信息学院毕业设计(论文)管理系统 教师使用手册 Rel.001

11.0K/s will 联通 4G √ 毕业设计评价系统 √ 毕业设计评价系统  $\equiv$ **上、切换子系统** ÷  $\equiv$ **上、切换子系统** ÷ 校级质量文档 校级质量文档 首页 专家评审 首页 专家评审 评论文成果 5 评专业工作 1 ◎专家评审 #20160257-《一款卡牌类游戏的实现及对战算法的研 2016届毕业设计评价-后期检查阶段 究》 提示 学 学号: 12111200222, 姓名: 钱梦泽, 专业: 计算机  $\ddot{}$ 科学与技术 (网络系统应用开发方向), 系所: 计算 评审前,请评价专家先下载并查看校级系统管理员上传的工 信 机科学与技术系, 班级: 计网络12002 作文档, 明确标准与要求。 自 第一指导教师: 刘振宇(计算机科学与技术系) 指 校级质量文档 导 教 ▲2016届毕业生毕业设计 (论文) 教学日历及工作安排2 师: - 副本.rar 论文选题概要信息 ▲2016届毕业生毕业设计前期文档 .rar 论 ▲2016届毕业生毕业设计前期文档1.rar 文 信 息: 评论文成果 5 评专业工作 1 论 ▲资料 (含论文、成果物)下载 文 #20160257-《一款卡牌类游戏的实现及对战算法的研 资 究》  $\,$   $\,$  $\equiv$  $\boxed{1}$  $\cap$  $\,$  $\equiv$  $\boxed{1}$  $\rightarrow$  $\langle$  $\cap$ ○ 毕业设计评价系统 ○ 毕业设计评价系统  $=$ ŧ  $\equiv$ **上、切换子系统** ÷ **上、切换子系统** 首页 抽查材料提交 < 設档 专家评审 阶段进度管理 ◆抽查论文材料上传管理 2016届毕业设计评价 专业提交材料数 1个1专业个文件 提示: 质量文档格式:上传相应的图片或文档(word、pdf或 excel), rar或zip文件;大小200M以内。 ● 后期检查阶段 [进行中。。。] 如果上传图片,可用手机访问系统,直接拍照。 专家论文评价讲度 任务数: 65 (专家: 13人、论文: 65篇) 选择提交的材料:▼ 已完成: 2  $3.0$ 刘航[12111000126]-成绩评审表 (答辩委员会用) -已提交1份 刘航[12111000126]-答辩记录表 -已提交1份 专家专业评价讲度 刘航[12111000126]-成绩评审表 (指导教师用) -尚未提交 任务数: 10 (专家: 9人、专业: 6个) 刘航[12111000126]-成绩评审表 (评阅教师用) -尚未提交 已完成: 2  $20%$ 1 Screenshot 2018-04-1 2018-0 删除 专业提交材料数 9-07-41-26-780 com.  $4 - 190$ 1个1专业个文件 UCMobile.png 7:41:38  $\equiv$  $\rightarrow$  $\langle$  $\sqrt{1}$ ∩  $\equiv$  $\rightarrow$  $\sqrt{1}$  $\langle$  $\cap$ 

第 5 页 共 9 页

大连东软信息学院毕业设计(论文)管理系统 教师使用手册 Rel.001

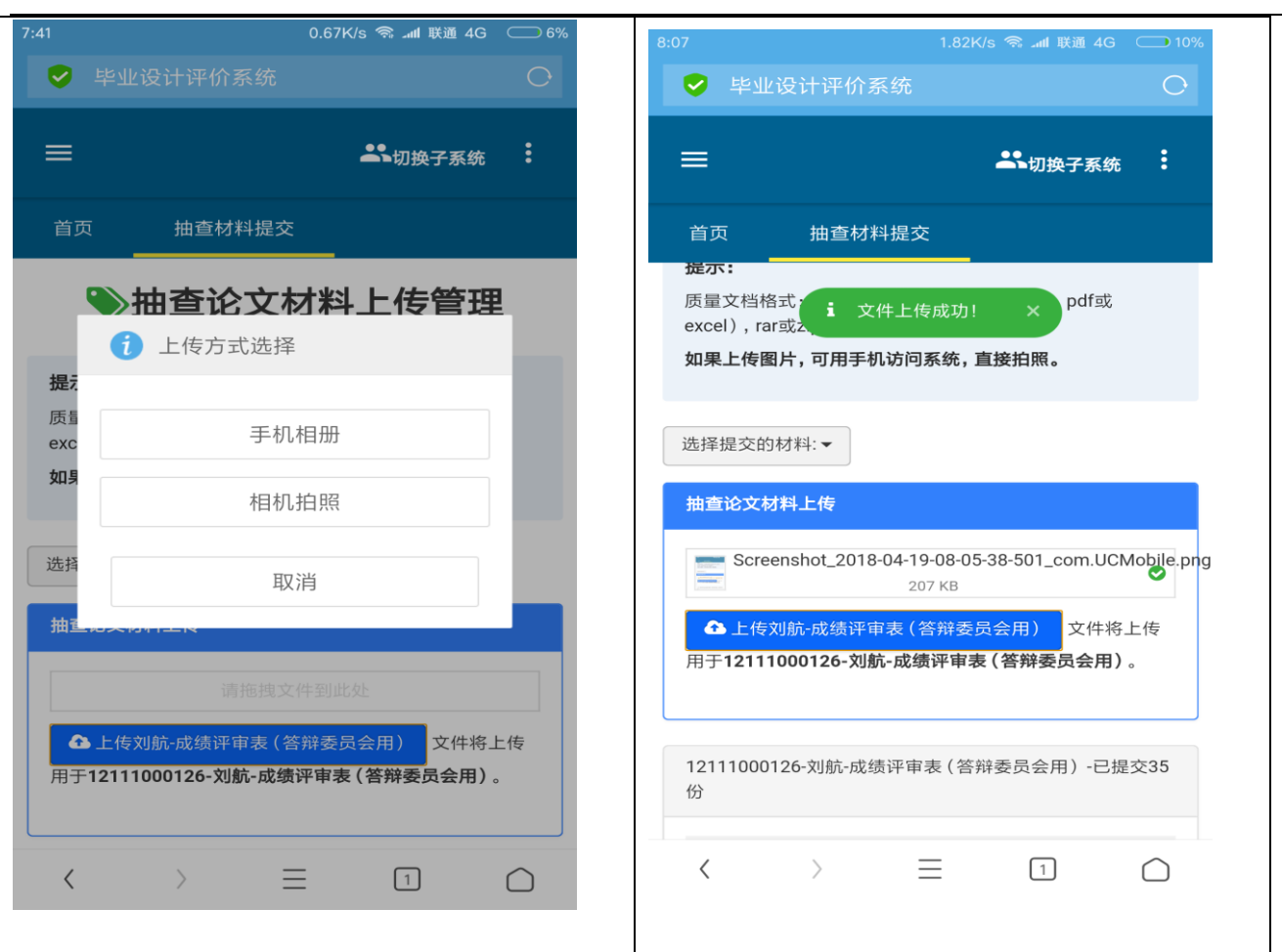

## <span id="page-7-0"></span>**2.3** 系统登录(校外专家独立访问)

登录独立外网域名进行登录,域名由质量管理员独立通知校外专家。登录后,点击下图的按钮【进入 系统】即可完成登录功能。

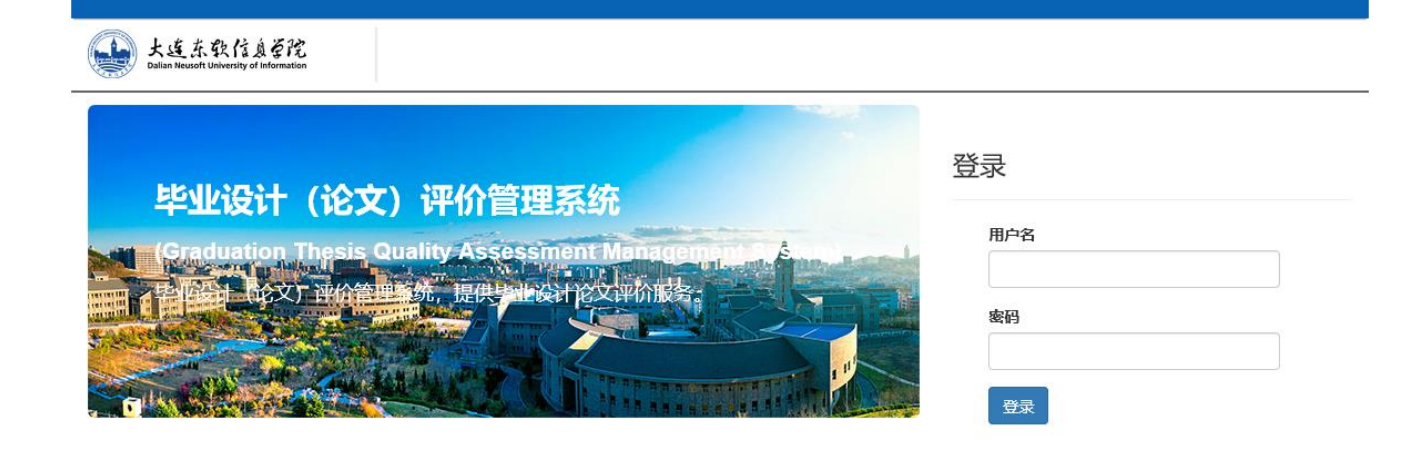

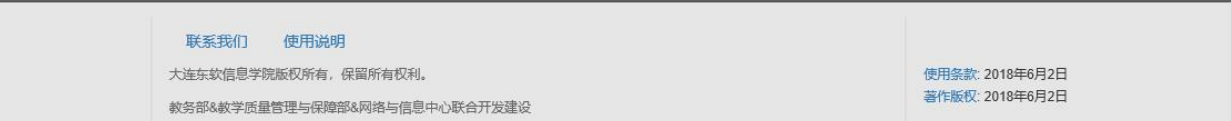

登录成功后:

#### (L) kaanaane 毕业设计评价管理系统 **当**切换子系统 首页 用户:梁婷婷[教学质量管理与 毕业设计评价管理系统 ← 節 系统简介: 为加强各专业毕业设计 (论文) 内涵建设,提高工作效率,在原毕设管理系统基础上提出评价需求。 ■ 质量工作文档 + 系统功能概述:  $\blacksquare$  评价过程管理 + 质量管理员:组织评价过程、上传质量标准工作文档。 ■■ 评价成绩管理 + 评审专家: 对论文及专业整体评价。 专业管理员: 上传专业评审材料、查询专业评审建议汇总功能。 © 大连东软信息学院

### <span id="page-8-0"></span>**2.4** 专家功能说明

#### <span id="page-8-1"></span>**2.4.1** 专家评审

操作:点击"专家评审",可进行论文及专业的评审工作。

针对评审任务中的每一篇论文或每一个专业进行评审,按要求填写评审建议,对于后期检查阶段的论 文评审,需标识出是否通过。

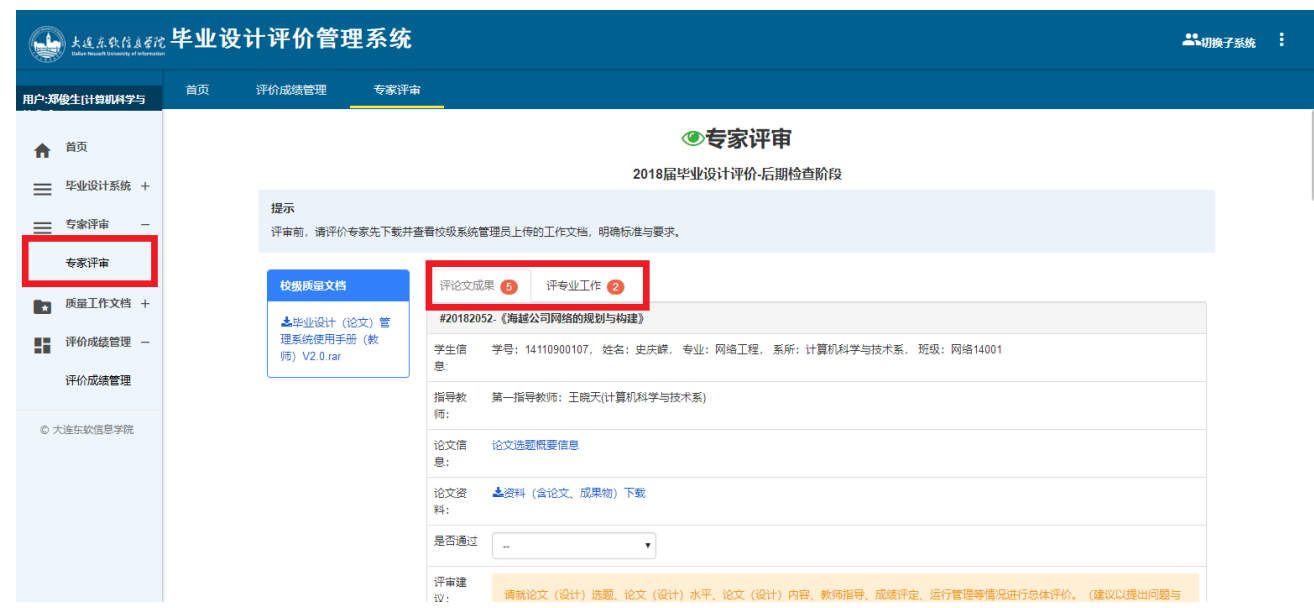

### <span id="page-9-0"></span>**2.4.2** 专业成绩查询

操作:点击"评价成绩管理"。

可查询专家自己所负责的专业最终的评测成绩。

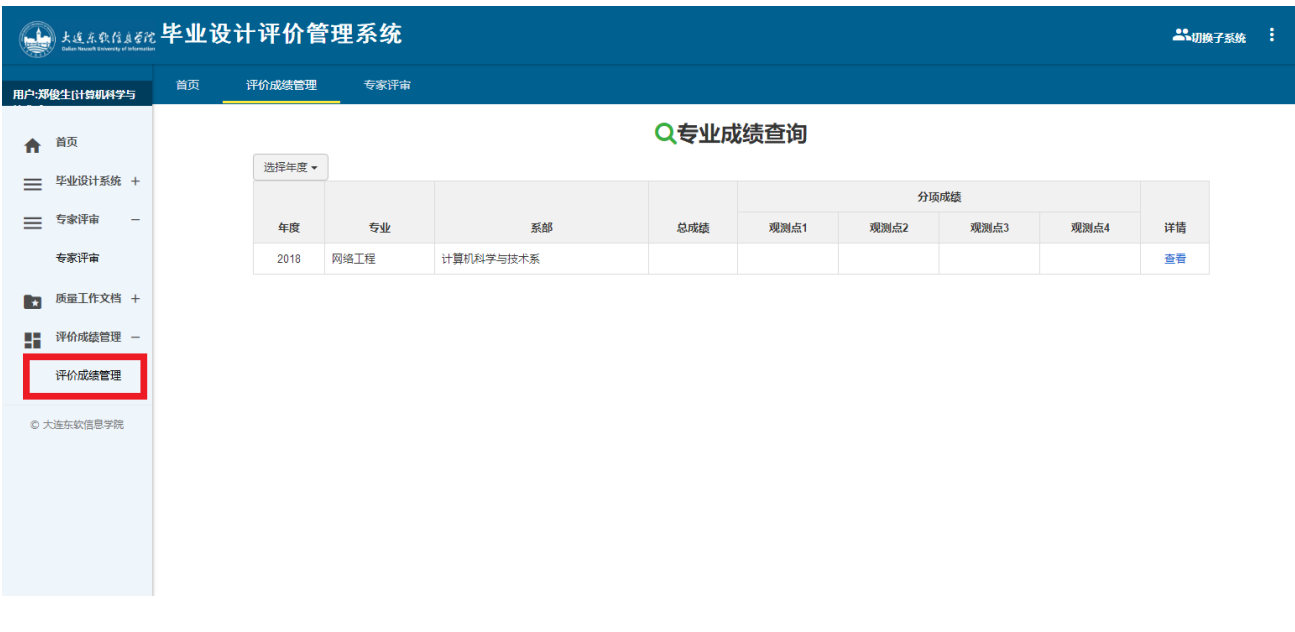

# <span id="page-10-0"></span>**附录**

## <span id="page-10-1"></span>**A**.修改记录

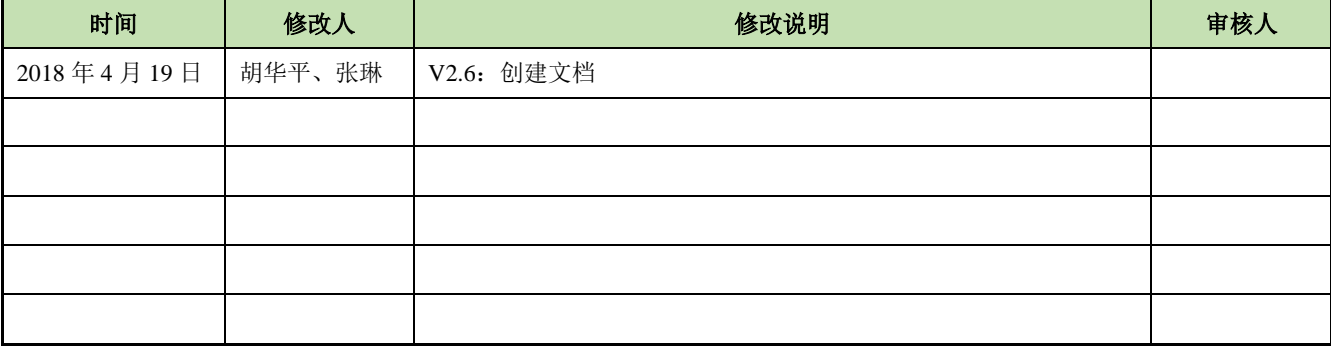